# SOLUZIONE GESTIONE NOTASPESE

### Introduzione

La soluzione di Gestione Nota Spese permette di tenere sotto controllo il processo di registrazione, comunicazione, elaborazione, approvazione e liquidazione delle note spese al fine di monitorare tempi e costi di gestione, minimizzando il rischio di errore umano durante l'esecuzione delle varie attività.

La digitalizzazione consente di snellire il processo e automatizzarlo, coinvolgendo gli attori preposti a completare le varie fasi, in modo conforme alle regole aziendali, senza lasciare nulla di inevaso.

# Indicazioni per la pubblicazione

La soluzione è stata costruita in maniera tale da coesistere con un organigramma preesistente sull'area; in alternativa è possibile procedere con la creazione di un nuovo organigramma in una soluzione separata da pubblicare prima di questa. Anche utenti ed assegnazioni dovranno già essere state impostati.

Occorre impostare la connessione all'Area su cui si intende pubblicare e riconciliare gli alias ai cataloghi di piattaforma già presenti sull'area in cui si intende pubblicare o ad eventuali cataloghi personalizzati delle relative entità organizzative:

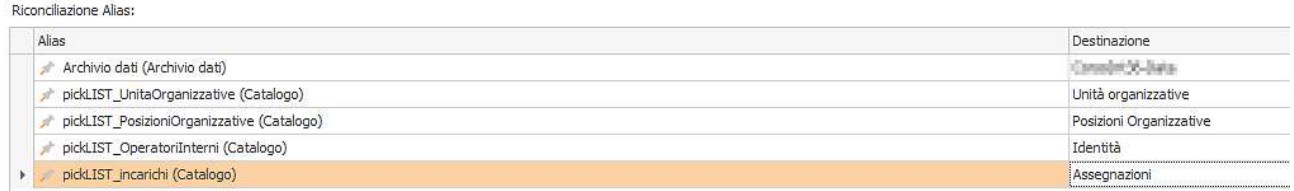

### Pubblicare la soluzione.

Infine, definire nella sezione Risorse Online, <NomeArea>-Group gli elementi organizzativi (identità, ruoli e/o aree organizzative) da inserire nei 4 gruppi riportati di seguito:

- GNS\_UsersNoteSpese: coloro che possono Creare, Leggere, Modificare le proprie NotaSpese;
- GNS\_PowerUserNoteSpese: coloro che possono vedere il catalogo di tutte le NotaSpese. Hanno anche la possibilità di eliminare dei dettagli NotaSpese;
- GNS\_ConfiguratoreNotaSpese: coloro che possono configurare i parametri delle NotaSpese;
- GNS ChiDisponePagamento: coloro che gestiscono la liquidazione della NotaSpese;

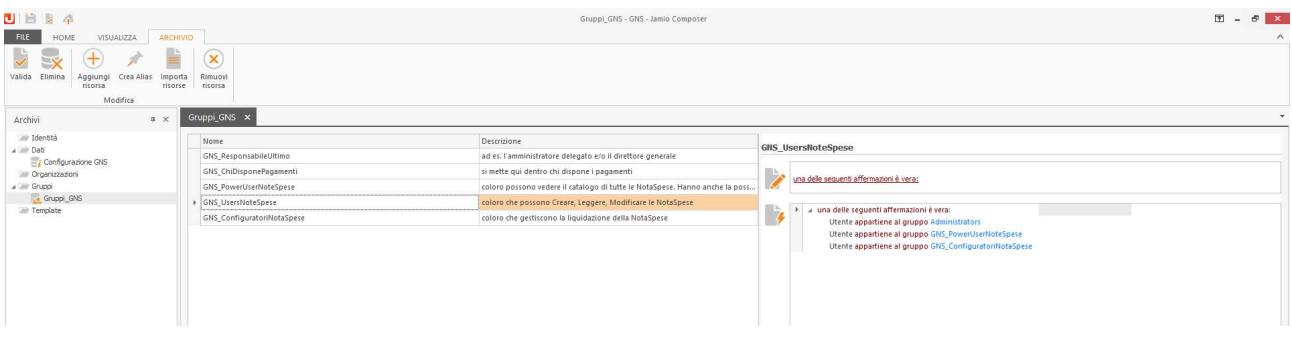

# Configurazioni Iniziali

Accedere a Jamio on stage con le credenziali di un operatore appartenente al gruppo dei GNS ConfiguratoreNotaSpese. Dalla sezione Consulta | Set up Note Spese | 01 –Tipologie Motivazioni è possibile configurare i diversi tipi di Motivazione della richiesta che gli operatori potranno selezionare al momento della compilazione di una nuova richiesta di NotaSpese. Per ogni tipologia di richiesta creata, occorre indicare il tipo di approvatore (ufficio o ruolo) e il numero di step approvativi previsti per quel tipo di richiesta. Possono essere definiti fino a 2 livelli di approvazione.

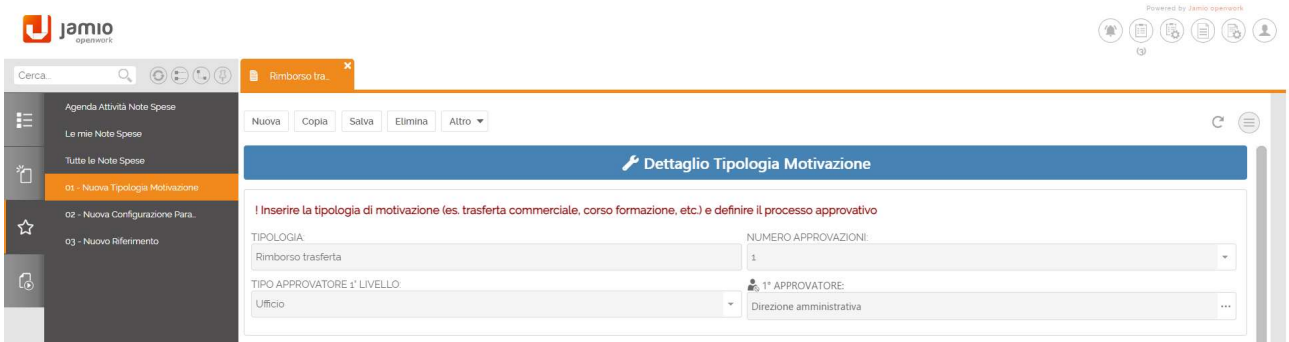

Accedendo alla sezione Consulta | Set up Note Spese | 02 – Parametri Nota Spese è possibile configurare i vari modelli di e-mail predefinite che saranno inviate automaticamente agli operatori convolti durante l'elaborazione del processo, ad esempio: mail richiesta rimborso ricevuta, richiesta revisione, esito richiesta e disposizione del pagamento.

In particolare, nel caso in cui la persona/ufficio che gestisce la liquidazione della NotaSpese non è interna alla propria organizzazione, è possibile specificare dallo stesso menù rispettivamente:

- Il destinatario della mail avente come oggetto Effettuare pagamento per la nota spesa ##Numero##;
- La deadline in giorni o minuti entro la quale deve essere eseguita l'attività da un operatore interno, altrimenti questa verrà completata automaticamente.

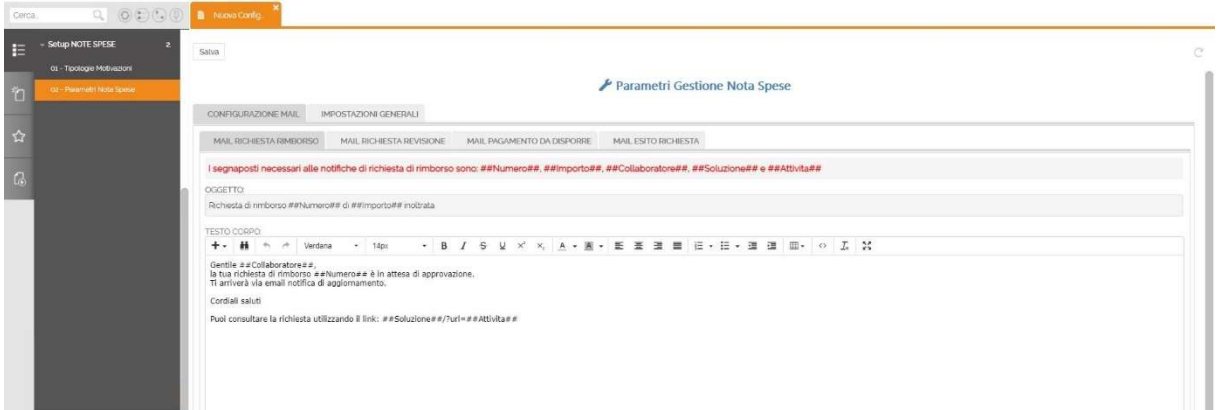

È necessario impostare l'indirizzo mittente tramite il quale il sistema invierà in automatico le varie email. Di default, tale campo riporta l'indirizzo di no-reply@jamio.com e può essere successivamente modificato.

È possibile procedere con la definizione dei diversi riferimenti per la NotaSpese (es cliente, progetto, etc), che verranno poi inseriti all'interno della richiesta, tramite l'apposita sezione Crea | Set up Note Spese | Nuovo Riferimento:

 $\Box$  jamio

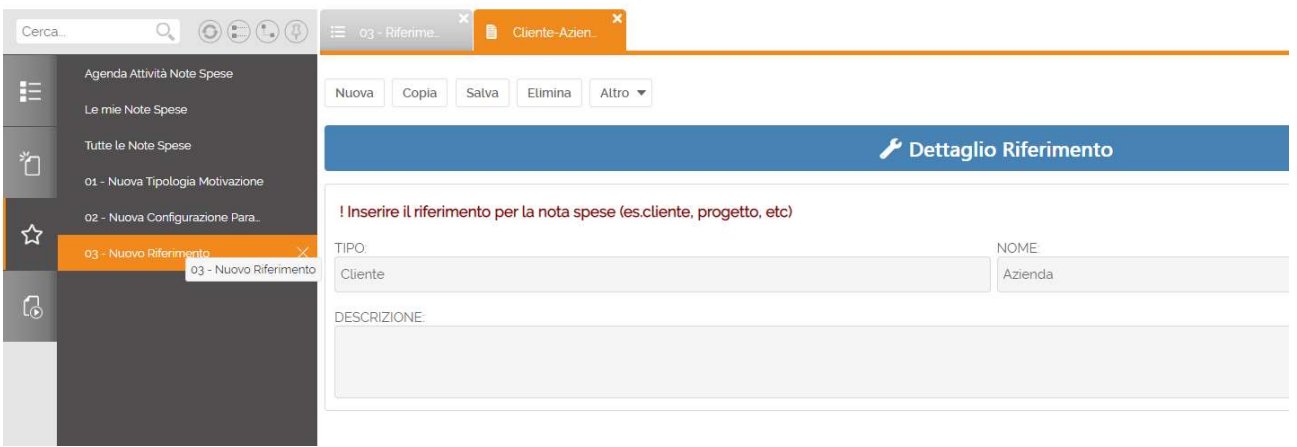

# Indicazioni operative

Per creare una nuova NotaSpese, cliccare su Crea | Gestione NotaSpese | Nuova NoteSpese. All'apertura della scheda, la richiesta è in stato di Bozza. Compilare i campi richiesti inserendo tutte le informazioni necessarie all'approvazione e i relativi giustificativi di spesa, ad es. scontrini, ricevute, fatture (da allegare obbligatoriamente).

 Per poter avviare il flusso autorizzativo e smistare la richiesta in maniera automatica all'ufficio o al/ai responsabili di approvazione, definiti in base al TIPO DI RICHIESTA selezionata (precedentemente configurata), cliccare sull'azione Invia richiesta.

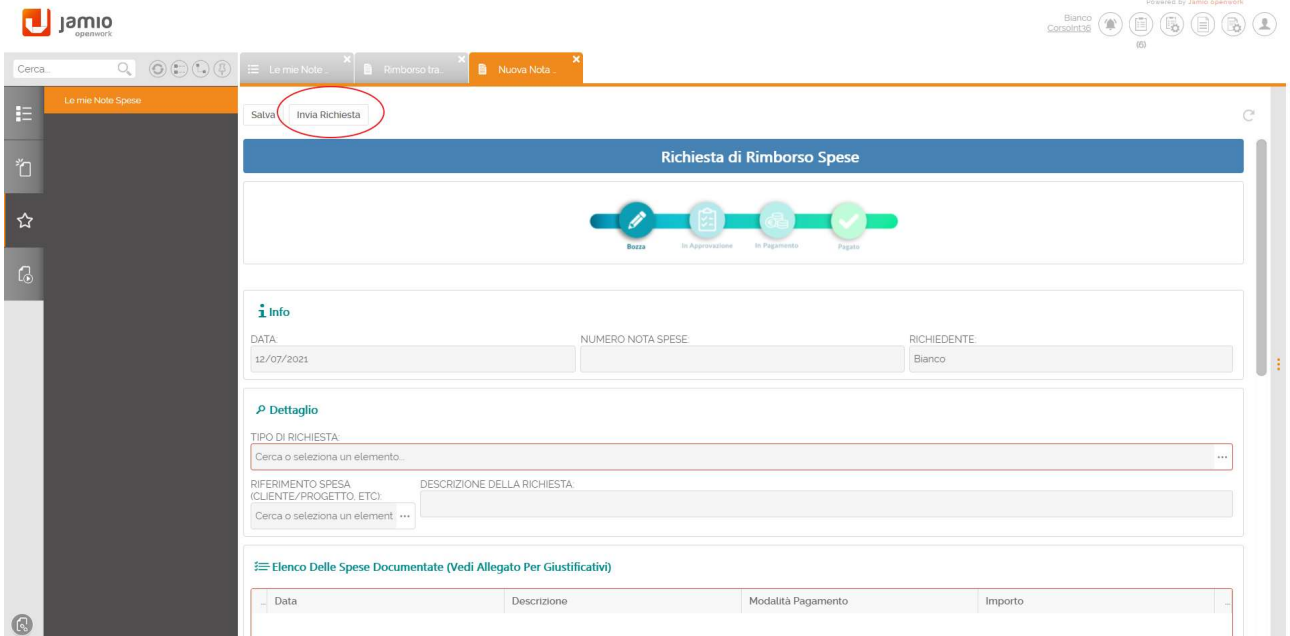

Fatto ciò, verrà creata una nuova attività nell'agenda del/i responsabile dell'approvazione affinché esso possa:

- Accettare la richiesta così da procedere con la liquidazione o eventualmente essere inviata al secondo approvatore;
- **•** Respingere la richiesta;
- Richiedere una revisione della richiesta nel caso in cui dovesse essere necessaria l'integrazione e la correzione dei dati da parte del richiedente.

In questa fase, la richiesta è in stato In approvazione.

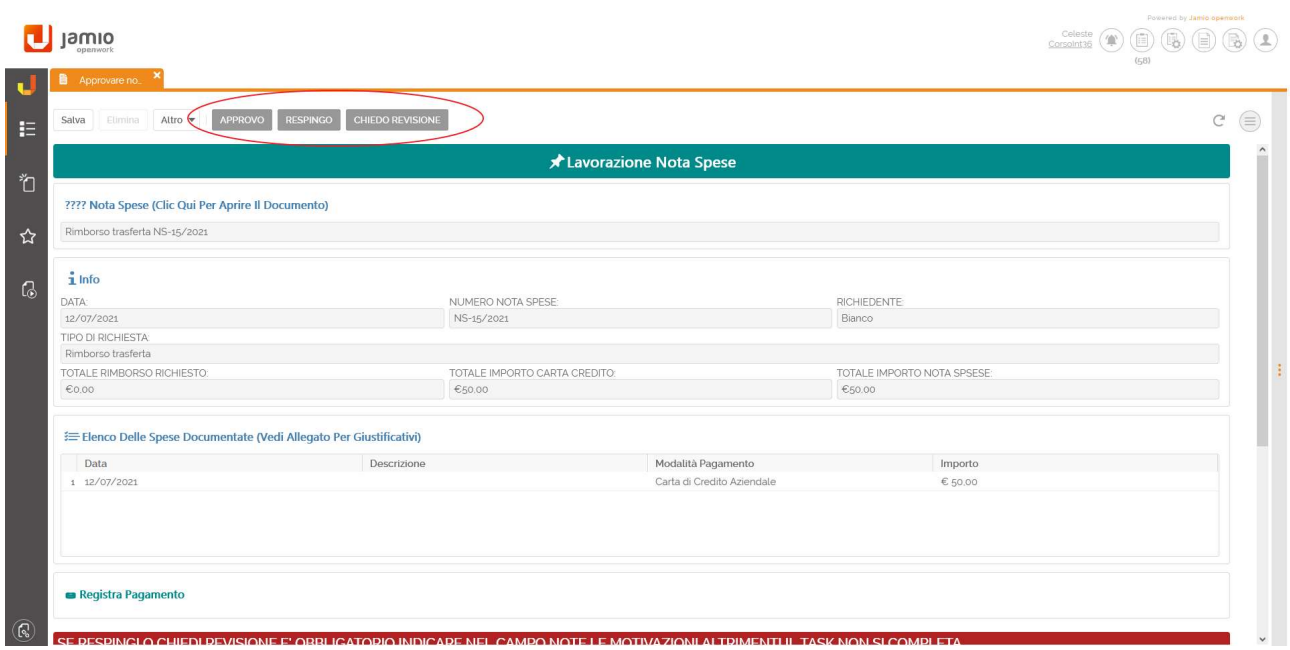

Una volta autorizzata la richiesta, viene disposta l'autorizzazione al pagamento attraverso l'assegnazione di una nuova attività utente nell'agenda degli operatori che appartengono al gruppo GNS\_ChiDisponePagamento al fine di effettuare la liquidazione dell'importo.

Lo stato della richiesta viene modificato da In pagamento a Pagato.

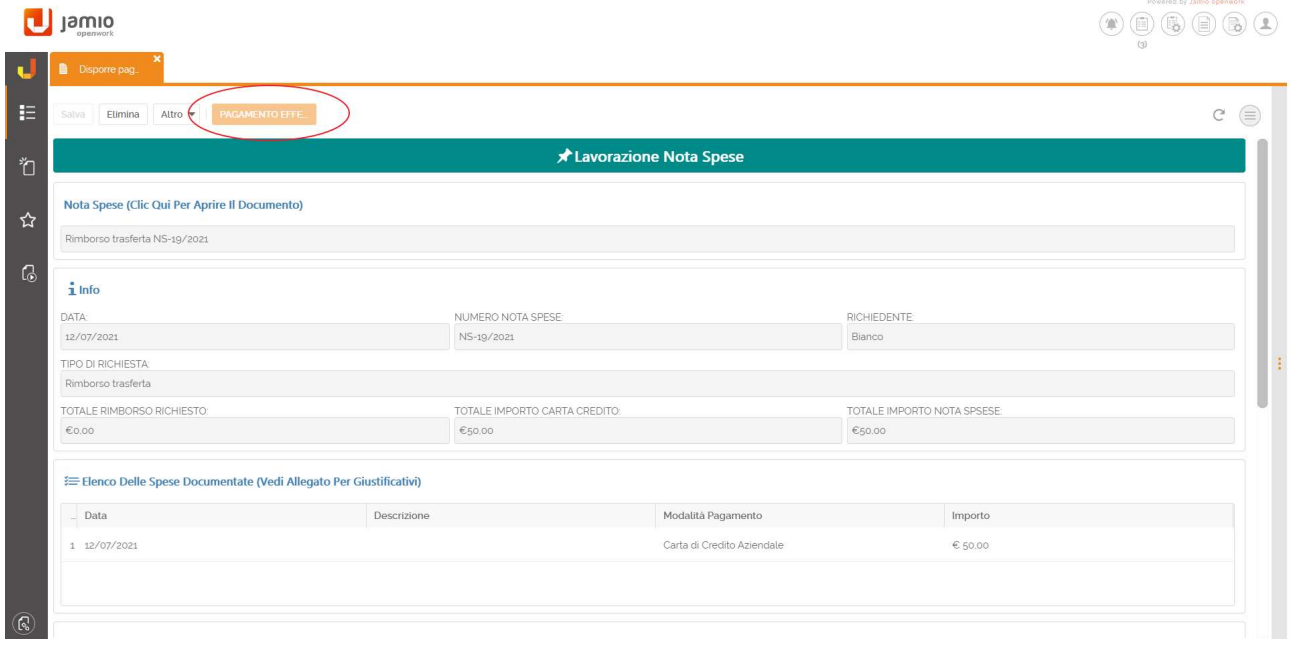

Ciascun operatore potrà visualizzare le proprie richieste di NotaSpese nell'apposito menù Consulta | Gestione NotaSpese | Le mie NoteSpese.